## **Declining your UMass Lowell Graduate Admission Offer**

Locate your User ID: It is the eight-digit number that was assigned to you and on all official communications from our office, including your acceptance letter.

- We recommend Firefox and Chrome for the best experience
- If you see something wrong please email us at Graduate Admissions@uml.edu

## 1. **Log-in at<http://www.uml.edu/checkstatus>**

#### 2. **In the Admissions tab**

a. **Select "Accept or Decline"**

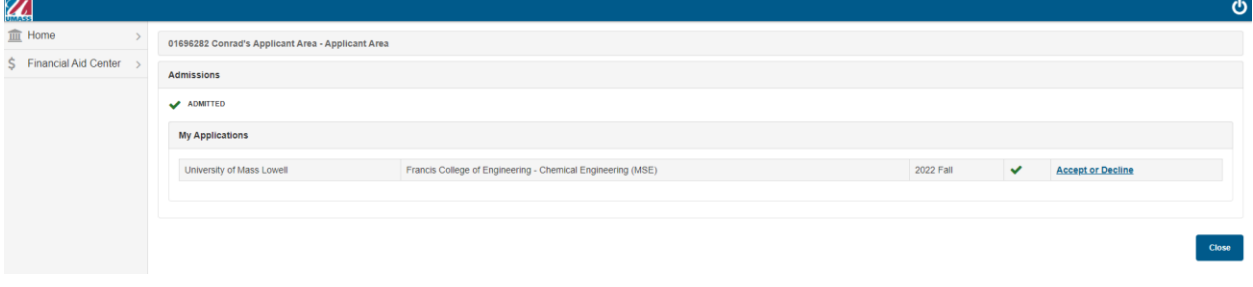

## 3. **Select "Accept/Decline"**

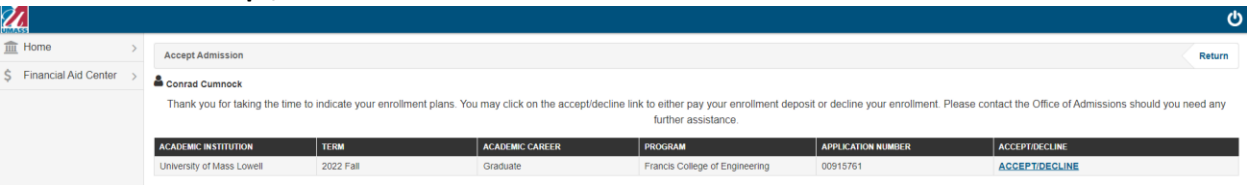

#### 4. **Select "I Decline Admission"**

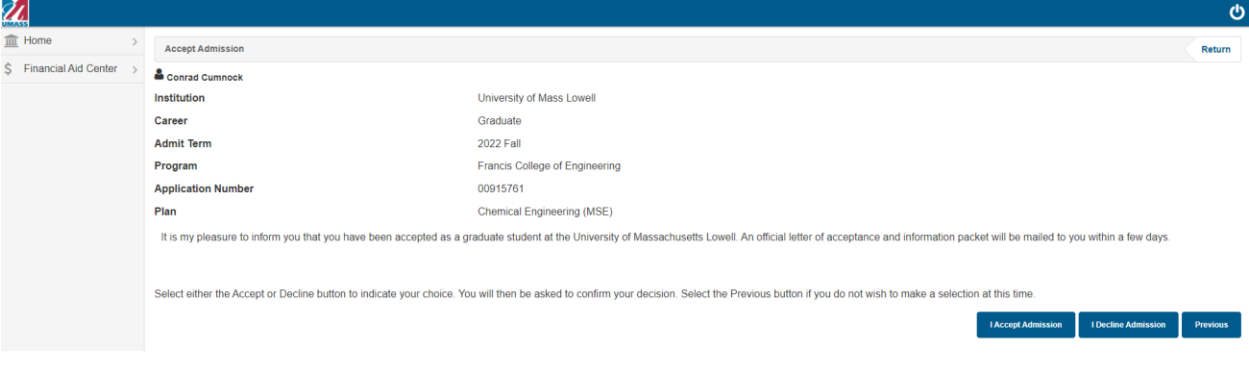

# **5. Select "Confirm Decline"**

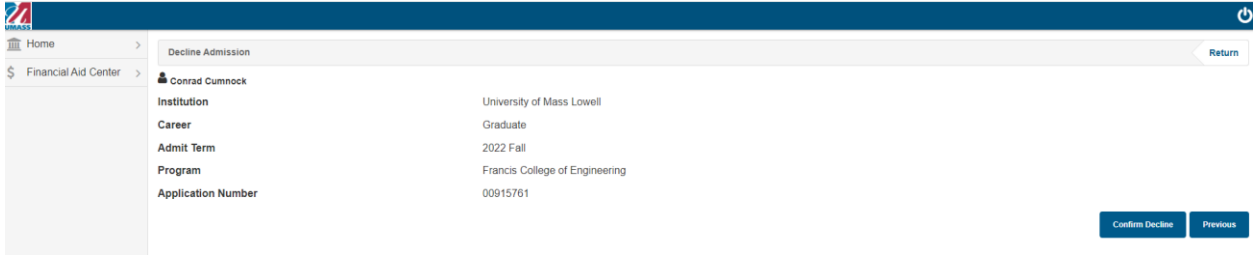

**6. Fill out the quick decline survey and click submit**

**Thank you so much for your interest in UMass Lowell, we wish you well in your future endeavors.**